## CLASE 22

## LAS BRILLANTES ILUSIONES DE ADELSON Y LAS MÚLTIPLES ANIMACIONES DE DESCARTES

En esta clase aprenderemos sobre dos temas: las ilusiones visuales del grupo de investigación sobre la Ciencia Perceptual del Instituto Tecnológico de Massachusetts (MIT) liderado por Edward Adelson. Retomaremos, además, el tema sobre animaciones trabajado en la clase 5. En esta ocasión veremos cómo diseñar dos o más animaciones en una misma escena.

Perceptual Science Group of the MIT. Este grupo fue creado en 1994 en el Departamento de Ciencias cognitivas y del Cerebro del MIT. El grupo se ha dedicado a la investigación de la percepción visual en brillo y transparencia, percepción de texturas, percepción de superficies, similitud perceptual, análisis de movimiento, entre otras líneas de investigación. El grupo está compuesto por cuatro profesores y un selecto grupo de estudiantes graduados o en curso1. Los investigadores principales son Edward Adelson (Profesor de Ciencias de la Visión), Richards Whitman (Profesor de Ciencias Cognitivas), Ruth Rosentholtz (Investigadora) y Aude Oliva (Profesora Asistente en Ciencias Visuales).

La profesora Oliva frente al tema de contexto expresa:

<u>.</u>

El contexto tiene efectos en múltiples niveles: semántico (una mesa y una silla se hallarán, probablemente en la misma imagen. No esperaríamos una mesa y un elefante), configuración espacial (un teclado se espera observarlo debajo de un monitor) y postura (Las sillas se esperan encontrar dirigidas hacia la mesa, una pluma de escribir esperamos verla en una posición particular respecto al papel y un auto debería estar orientado a los largo de una calle. $^2$ 

Nuestro cerebro tiende a asociar los objetos percibidos con los conocimientos previos adquiridos. El contexto o entorno en el cual se encuentra el objeto hace que nuestro cerebro le asigne propiedades de ese contexto al objeto percibido. Es decir, no percibimos el color y brillo reales, sino los calculados en comparación con el color y brillo de los objetos cercanos (ver la ilusión de Neblina, por ejemplo). En la siguiente imagen, creada por Edward Adelson, las casillas A y B son del mismo tono gris. Diseñaremos un applet que evidencie la igualdad de color.

Algunos demos en flash se han publicado en http://web.mit.edu/persci/gaz/main-frameset.html, de los cuales hemos escogido la ilusión de Haze y el anillo de Koffka para diseñarlos en esta clase, al igual que la ilusión de Adelson<sup>3</sup>.

 $<sup>1</sup>$  El calificativo de selecto no es gratuito. Véase, por ejemplo, la tesis doctoral de Fleming sobre percepción</sup> de superficies en http://persci.mit.edu/~roland/.

 $^2$  Oliva & Torralba (2007). Trends in Cognitive Sciences (2007), Vol. 11 No. 12, pág 520.

<sup>&</sup>lt;sup>3</sup> Además de los demos, el grupo ha vinculado una gran cantidad de publicaciones que se pueden descargar fácilmente.

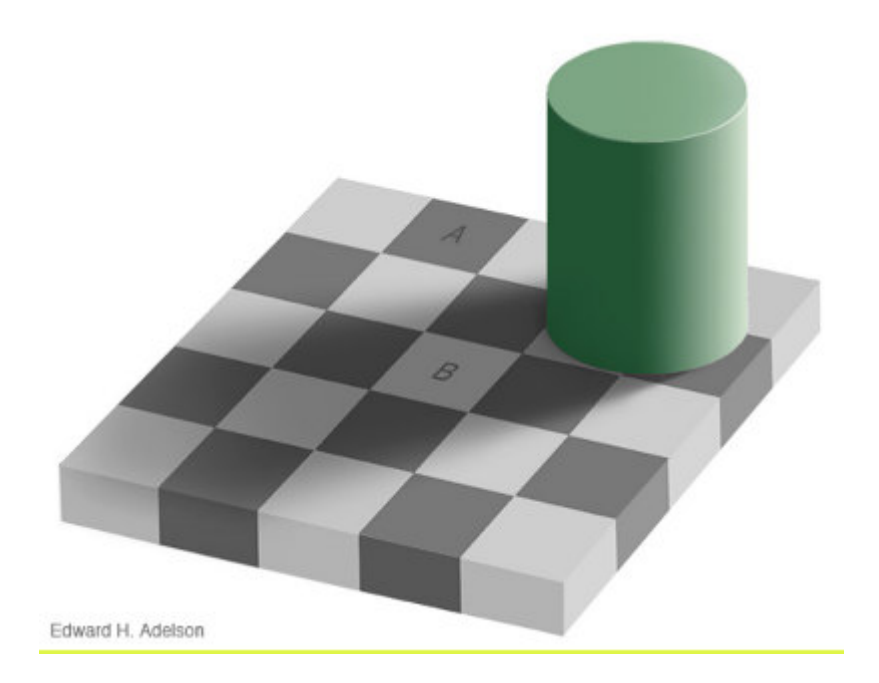

El anillo de Koffka. El psicólogo americano de origen alemán Kurt Koffka (1886-1941), fue uno de los fundadores de la psicología de la estructura o de la Gestalt junto con Max Wertheimer y Wolfgang Köhler.

La ilusión de Koffka es un anillo gris se superpone en la mitad del fondo de una cortina de colores grises (diferentes del anillo), el anillo parece ser homogéneo. Sin embargo, si el anillo se divide levemente, las dos mitades del anillo parecen tener diferente tonalidad de gris (ver imagen siguiente). El principio de la Gestalt de la continuidad en la percepción visual explica este efecto.

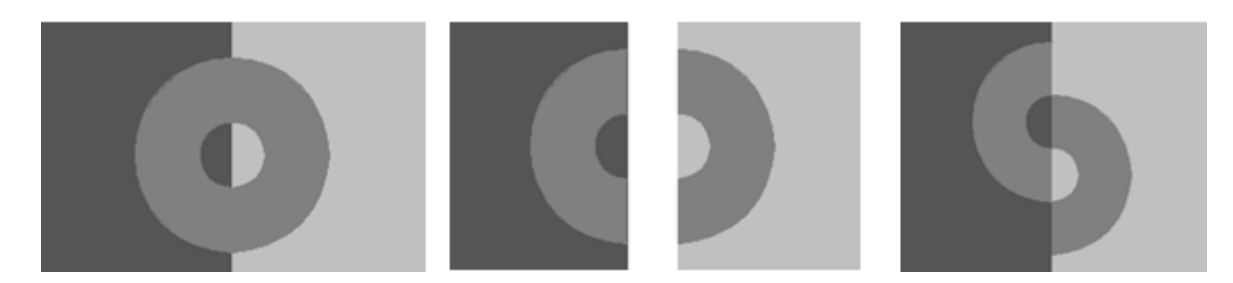

El grupo del MIT insertó una opción adicional consistente en el desplazamiento vertical de una las mitades del anillo (ver imagen anterior en el extremo derecho).

Ilusión de Neblina (Haze illusion). Una segunda ilusión que diseñaremos es el efecto neblina que se produce al superponer cuartos de círculos de color gris sobre un diamante (rombo) de un gris más claro.

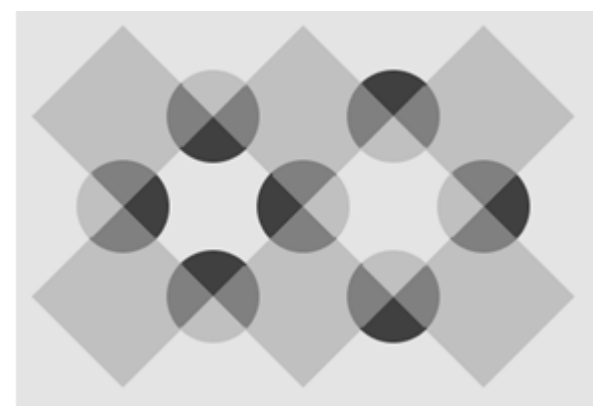

Las animaciones múltiples en Descartes. El Nippe Descartes trae la opción de animación. En principio parece que sólo podemos realizar una sola animación; sin embargo, usando algunas expresiones de tipo booleano podemos lograr varias animaciones en una sola escena. En este apartado construiremos tres escenas con múltiples animaciones.

Actividad 1. La ilusión del tablero ajedrezado. Esta ilusión de Adelson (ver la primera imagen de esta clase) está compuesta de un tablero de 25 paralelepípedos, un cilindro y una sombra (shadow). El diseño del applet lo haremos comenzando con la parte gráfica para terminar con las propiedades del espacio, las auxiliares y la animación.

1.1 Escena. Crea un nuevo archivo con el nombre clase 22a, añade una escena Descartes 4 de 550x400. Inserta, además, un espacio 3D con despliegue pintor y parámetros como los que indica la imagen.

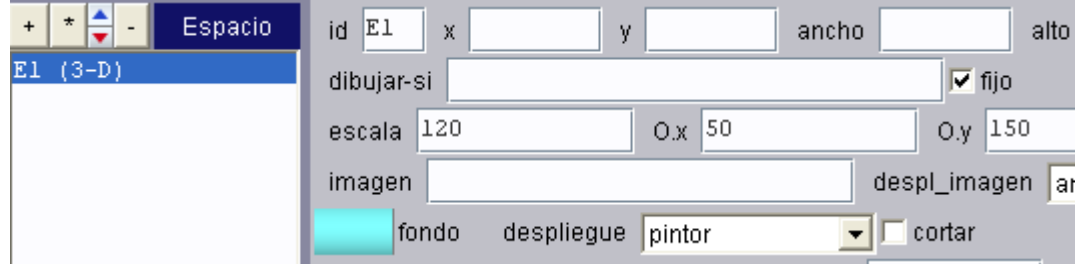

1.2 Gráficos. Inciaremos con la creación de los 25 paralelépipedos que se han numerado en la imagen siguiente. En la posición de los paralelépipedos 16, 17, 21 y 22 situaremos el cilindro.

> Paralelepípedos. Insertarás estos prismas en el orden que se presenta en la tabla siguiente. Cada paralelepípedo tendra una ancho y largo de 0.5 y un alto de 0.3, aristas activadas, sus colores serán alternados en gris claro y

mo color?

blanco, excepto en los colores de contexto.

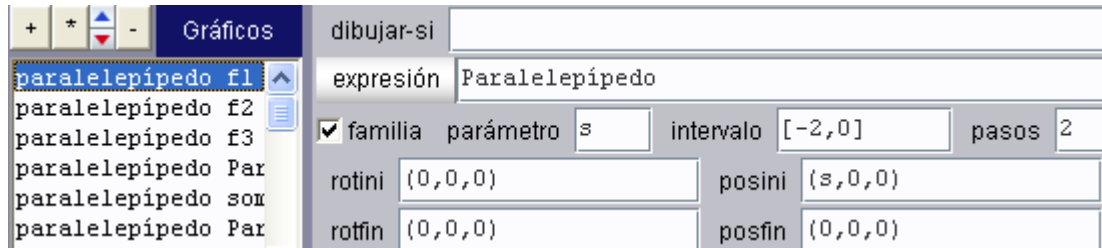

Aprovecharemos, en algunos paralelepípedos, la opción familia, que identificarás por el posini y la observación; no obstante, debido a la animación, algunos serán construidos individualmente.

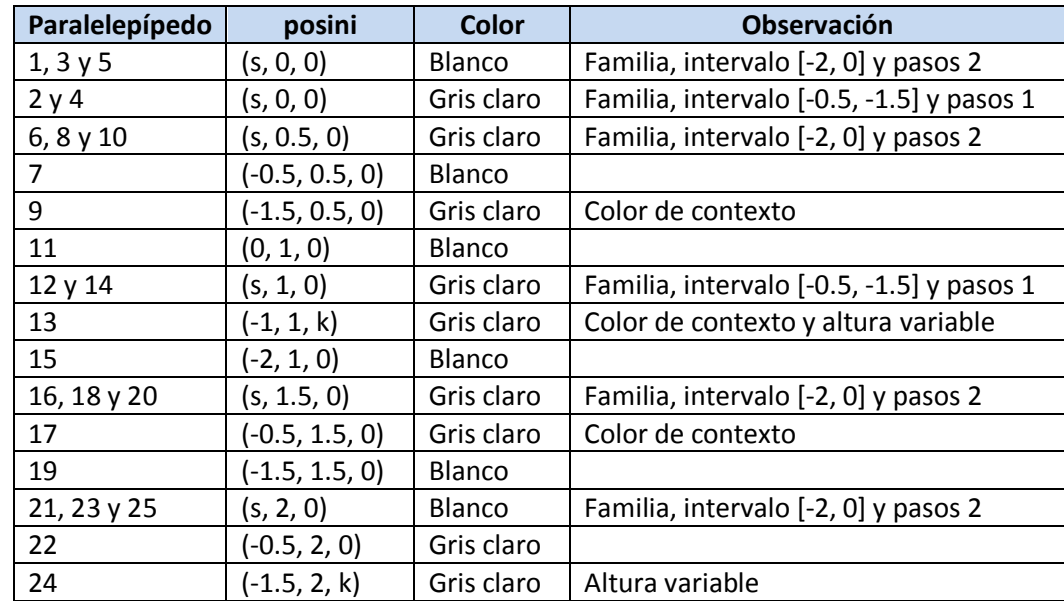

Observa que los paralelepípedos 13 y 24 tendrán una altura variable, estos prismas serán los que animaremos posteriormente.

Cilindro. Inserta un cilindro de color verde claro, ubicado en la posición (-3, 1.7, .65), con ancho y largo de 0.8, Nu = 40 y Nn = 1 (ver imagen derecha).

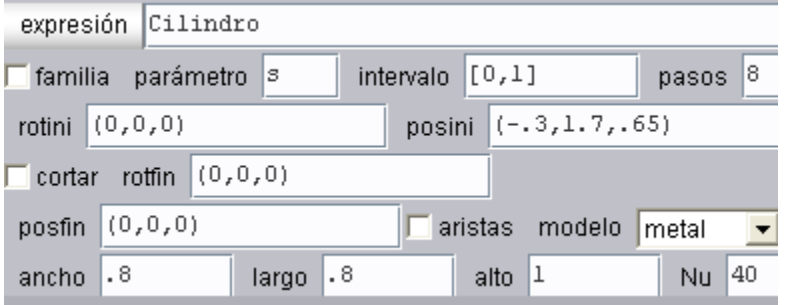

Tapa del cilindro. Añade la tapa del cilindro insertando un polígono regular (Polireg) en la posición (-.3, 1.7, 1.15), las demás propiedades de color, ancho, largo, Nu y Nv son iguales a las del cilindro.

Caras de contexto (sombra). Para emular la sombra del cilindro sobre el tablero, insertaremos siete caras de color gris obscuro y una cara de color gris (extremo izquierdo de la imagen siguiente), cada cara tendrá un posini de (0, 0, 0.15).

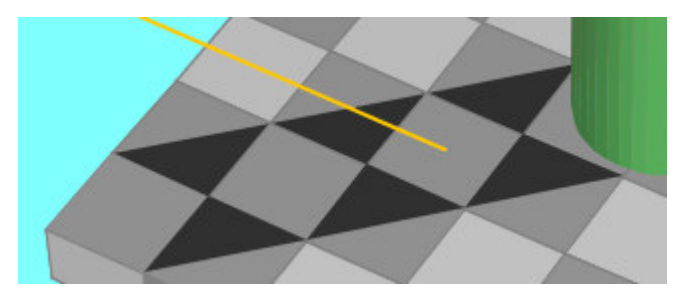

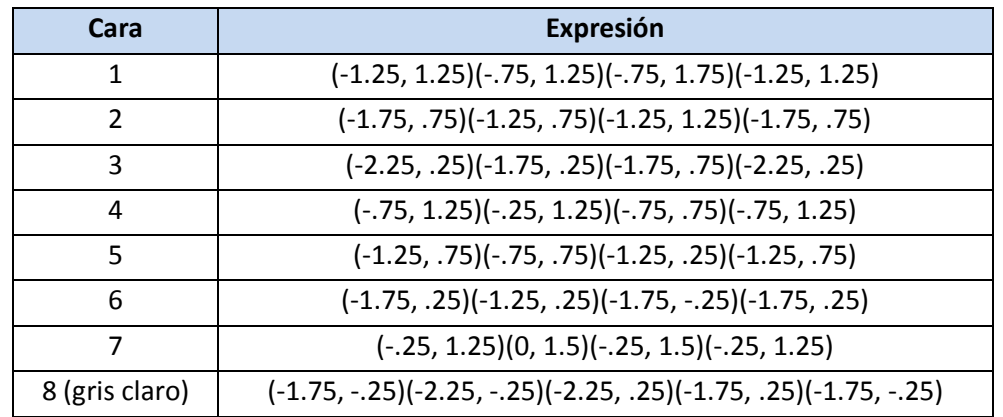

Observa que se trata de siete triángulos negros y un cuadrado gris claro. Analiza aparte las coordenadas de estos cuatro tipos de gráficos (paralelepípedo, polígono regular, cilindro y cara.

Segmentos. Añade dos segmentos de color naranja de acuerdo a las siguientes imágenes:

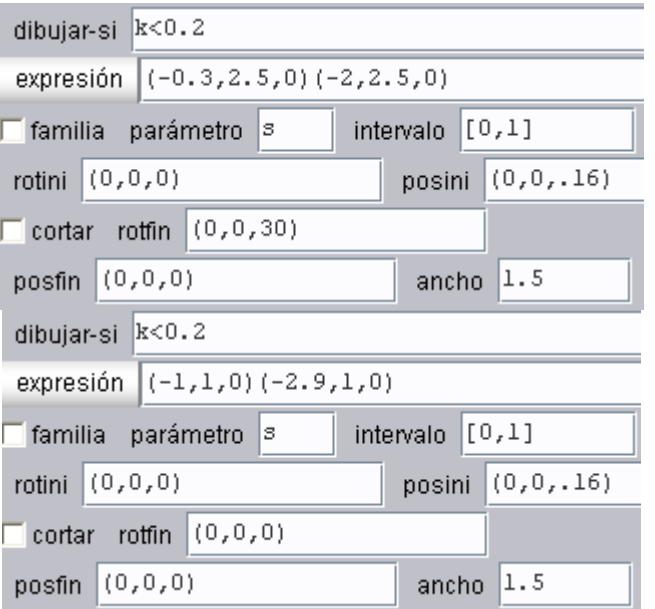

Los segmentos desaparecen cuando k empieza a aumentar en la animación.

1.3 Controles. Usaremos dos controles tipo botón. El primero tendrá como nombre Verificar y demás propiedades como aparecen en la imagen de abajo. El segundo botón tendrá las mismas propiedades excepto: nombre = Regresar, dibujar-si =  $k > 0.8$ , imagen =  $\angle$ COLORES $_{\angle}$ ffff00 $\angle$ 000000 $\angle$ N $_{\angle}$ 16 y parámetro p = 0.

Los colores de los botones los puedes cambiar a tu gusto. Te recomendamos la siguiente tabla de colores http://www.internautas.tv/ver2/colores.html para hacer tus elecciones.

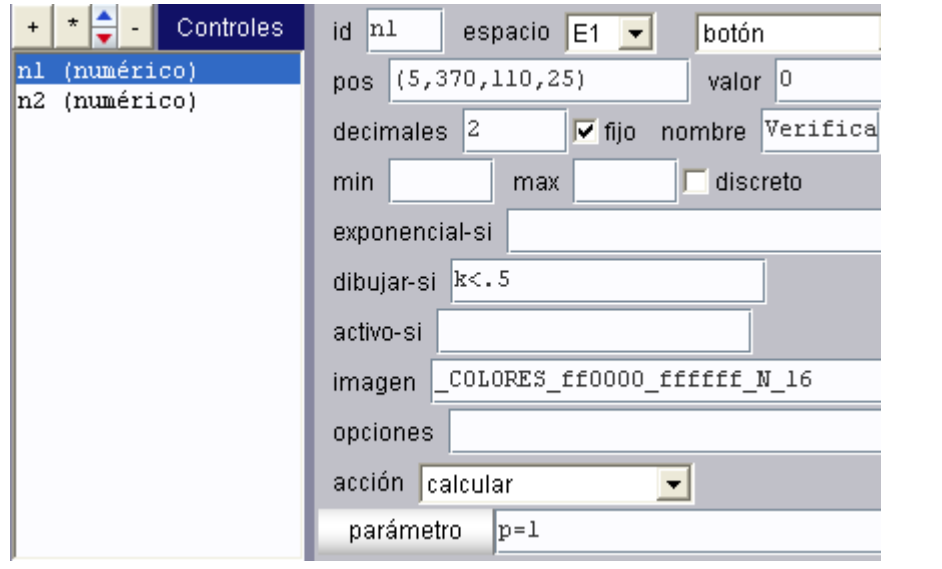

1.4 Auxiliares. Hemos usado dos auxiliares (constantes) para rotar el espacio E1.rot.y =  $35$  y E1.rot.z =  $60$ .

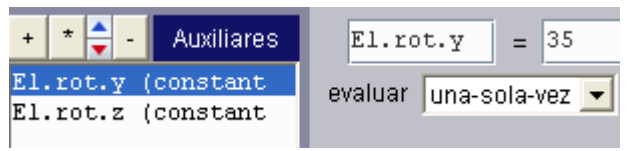

1.5 Animación. Finalmente inserta una animación tal como se indica en la imagen.

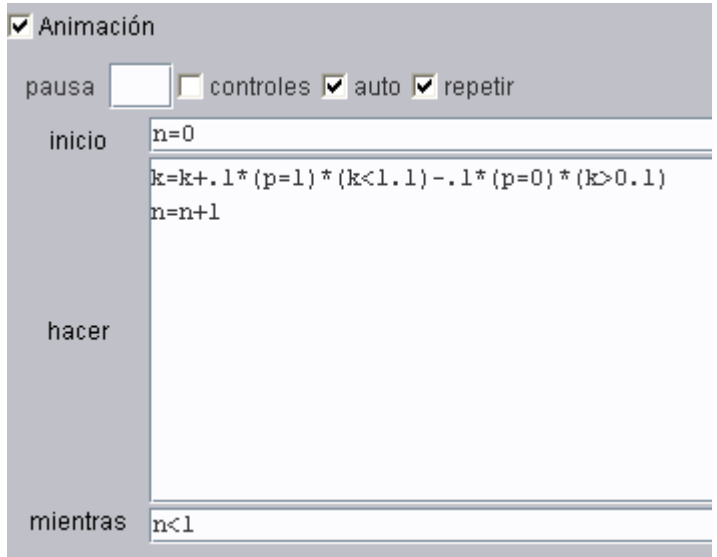

Analicemos la expresión k=k+.1\*(p=1)\*(k<1.1)-.1\*(p=0)\*(k>0.1). La variable k será incrementada en una décima cuando P es igual a uno y k es menor que 1.1; es decir, el sumando .1\*(p=1)\*(k<1.1) tiene dos tipos de valor: 0.1 si las expresiones booleanas en paréntesis son verdaderas (.1\*1\*1) o 0 si alguna expresión booleana es falsa (.1\*0\*1 ó .1\*1\*0 ó .1\*0\*0). Analogamente funciona el decremento de k con el tercer sumando: - .1\*(p=0)\*(k>0.1). También puedes comprender la utilidad de los dos botones diseñados.

Te queda como tarea incluir los textos.

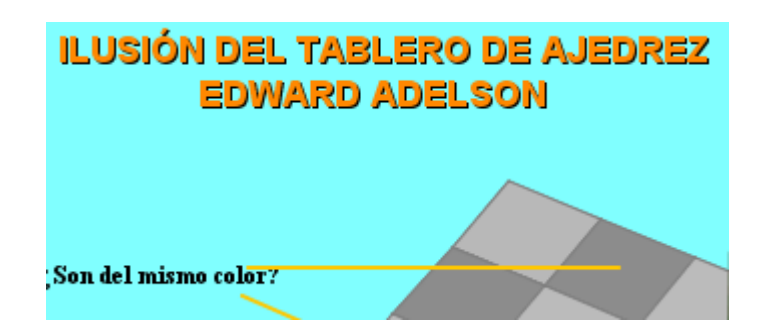

Actividad 2. El anillo de Koffka. Esta ilusión la realizaremos utilizando tres animaciones.

2.1 Espacio. Crea un nuevo archivo con el nombre clase 22b. Añade una escena Descartes 4, en el espacio 2D que aparece por defecto usa una escala de 45 y O.y = 50. Usa un applet de 600x400 y desactiva las casillas de ejes y redes.

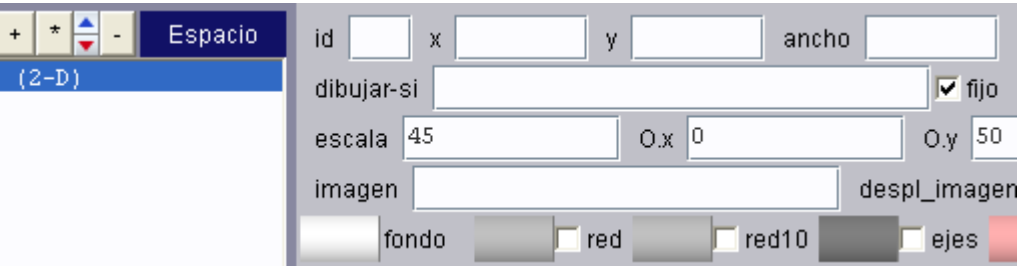

2.2 Controles. Usaremos tres controles interiores tipo botón (n1, n2, y n3): el primer botón (n1) es para iniciar la segunda animación (la primera se ejecuta al inicio de la escena), el segundo botón (n2) es para ejecutar la tercera animación y el tercero es un botón de inicio (regresa a la primera animación).

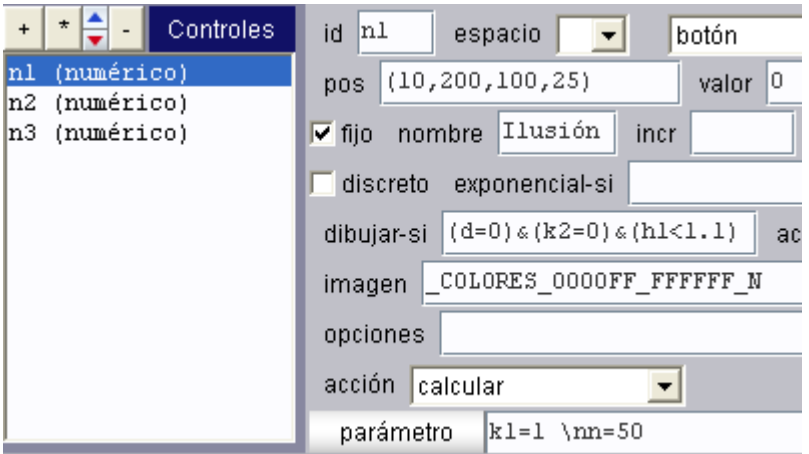

Botón Ilusión 1. Su configuración se muestra en la imagen anterior. Observa que se dibuja si cumple con la siguiente condición: (d=0) & (k2=0) & (h1<1.1), donde d y h1 son variables de desplazamiento horizontal y vertical respectivamente, y k2 es una variable cuyos valores (0 ó 1) determinan si se inicia o no la animación dos. Los colores quedan a tu discreción.

Botón Ilusión 2. Tiene las mismas propiedades del anterior, excepto por el nombre (Ilusión 2), el color, el **dibujar-si** que es igual a  $(d>3.3)$  &  $(k1=1)$  y el **parámetro** de cálculo que es k2=1 \nn=55.

Botón inicio. Tiene las mismas propiedades de los anteriores, excepto por el nombre (Inicio), el color, el dibujar-si que es igual a (h2<.1)&(k2=1) y el parámetro de cálculo que es k2=0 \nk1=0 \nn=0 \nd=0 \nh1=5 \nh2=5.<sup>4</sup>

2.3 Auxiliares. Añade tres auxiliares tipo constante:  $h1 = 5$ ,  $h2 = 5$  y n = 0. Las dos primeras las usaremos en la construcción de la gráfica y variarán en la animación. La última es una variable de control para las animaciones.

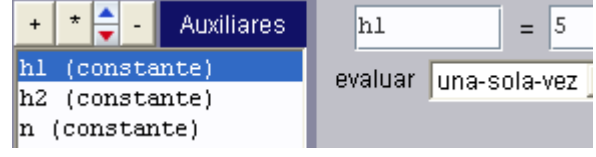

2.4 Gráficos. Utilizaremos siete gráficos: dos polígonos, cuatro arcos y un texto.

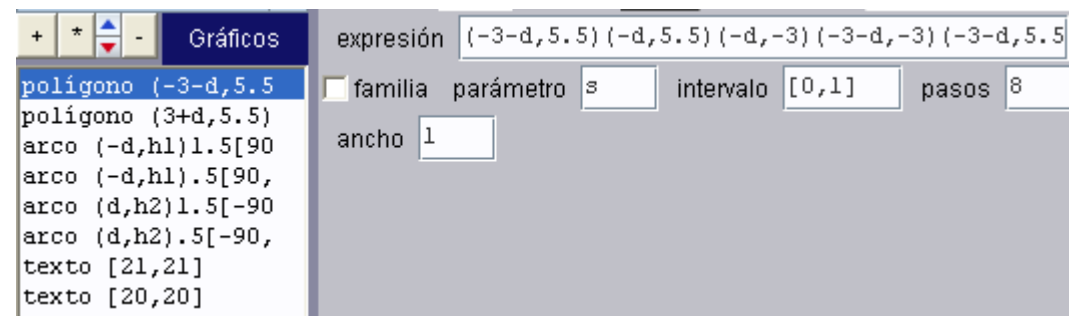

Polígonos. Corresponden a los dos rectángulos sobre los que se superpondrá el anillo de Koffka. El primero estará definido por las coordenadas:

(-3-d, 5.5)(-d, 5.5)(-d, -3)(-3-d, -3)(-3-d, 5.5)

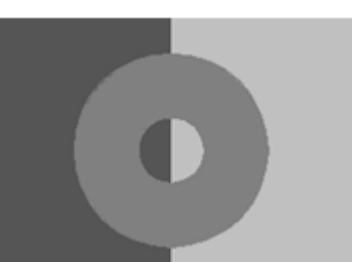

Su color es la combinación RGB 555555 (ver imagen siguiente)<sup>5</sup>.

<u>.</u>

<sup>&</sup>lt;sup>4</sup> Recuerda que los cálculos definidos en **parámetro** se pueden ingresar haciendo clic en el botón **parámetro** ó sobre el mismo cuadro de diálogo separando cada cálculo con la expresión  $\ln$  (barra inclinada inversa + n).

<sup>&</sup>lt;sup>5</sup> Recuerda que RGB significa Red Green Blue (Rojo, Verde y Azul)

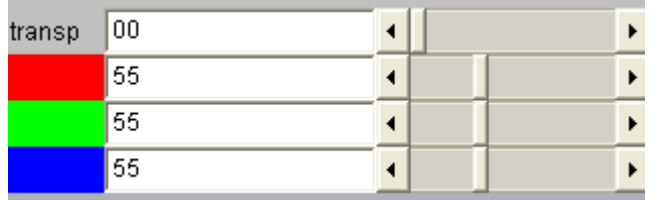

El segundo polígono (del lado derecho) estará definido por las coordenadas:

 $(3+d, 5.5)(d, 5.5)(d, -3)(3+d, -3)(3+d, 5.5)$  y color gris claro.

Observa que los rectángulos incluyen, en su definición, la variable d. Eso significa que si d>0 entonces el primer polígono se desplazará a la izquierda y el segundo a la derecha.

El anillo. Lo construiremos con cuatro arcos para poder realizar las animaciones correspondientes. Habrá, entonces, dos arcos mayores y dos arcos menores. Los arcos menores tendrán un relleno igual al color del rectángulo donde se superponen (ver imagen derecha) y los arcos mayores un color gris uniforme.

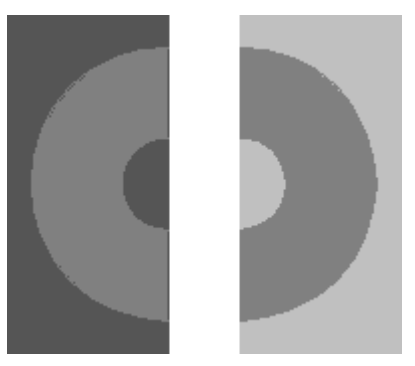

En la siguiente tabla se indican las propiedades de cada arco:

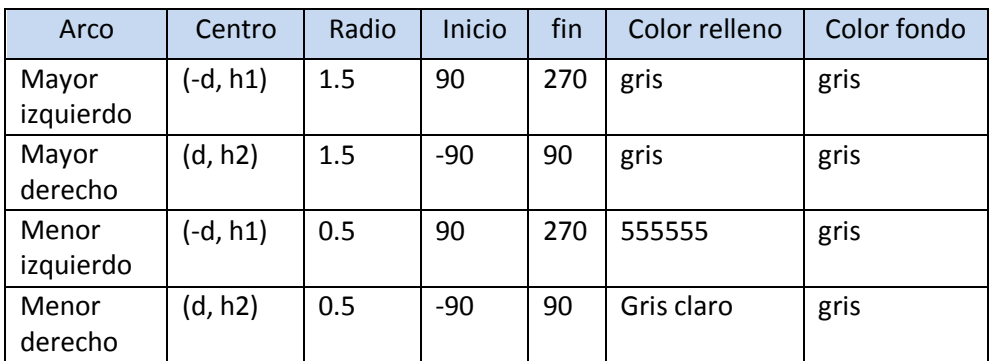

Observa que los arcos dependen de la variable d para su desplazamiento horizontal y de las variables h1 y h2 para el desplazamiento vertical. En la primera y segunda animación h1 = h2 (ver *applet*), en la tercera sus valores son diferentes.

2.5 El texto. Inserta un texto para el título de la escena. El tamaño, tipo de letra y color, queda a tu gusto.

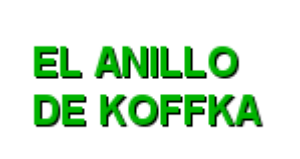

2.6 Animaciones. Usaremos tres animaciones en una sola, utilizando controles booleanos. En la imagen siguiente puedes observar, inicialmente:

Se encuentran activadas las casillas Animación, auto y repetir. Esta activación es parte clave para nuestras animaciones. Auto permite que la escena se inicie con la primera animación y repetir permite que el ciclo hacer - mientras se repita indefinidamente. Es decir, n inicia en cero y se incrementa hasta un valor de 80; luego se repite continuamente este proceso.

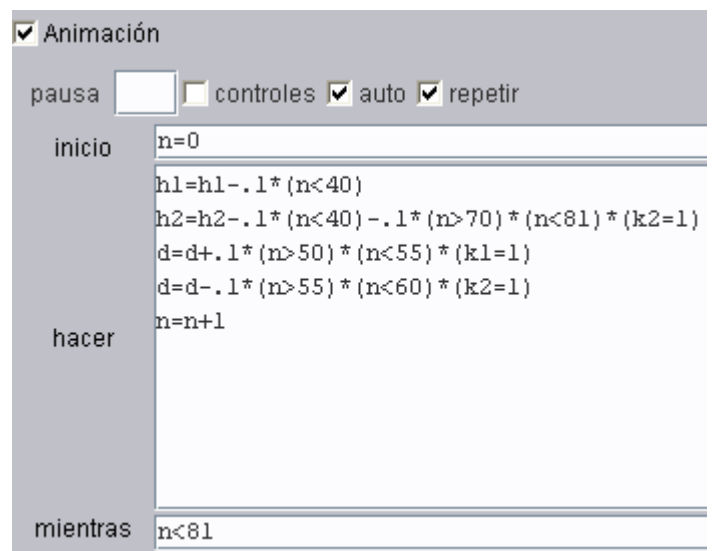

Durante la ejecución de los ciclos se realizan las siguientes animaciones:

Animación 1. Esta animación se logra a través de las instrucciones:

h1=h1-.1\*(n<40)

h2=h2-.1\*(n<40)-.1\*(n>70)\*(n<81)\*(k2=1)

Recuerda que en **auxiliares** definimos  $h1 = h2 = 5$  y n = 0, Esto significa que los arcos se encuentran en la ordenada cinco. Al ser verdadera la expresión n<40, entonces, durante el primer proceso de **auto animación** los valores de h1 y h2 se reducirán en una décima por cada ciclo, hasta que n sea igual a 40; es decir, los valores de h1 | y h2 se reducirán en 40\*.1 = 4, hasta quedar en la ordenada uno. La animación consiste en deslizar verticalmente hacia abajo el anillo de Koffka. Cada vez que hagamos clic en el botón inicio, h1 y h2 volverán a tomar el valor de cinco y n el de cero, repitiendo la animación.

Animación 2. Esta animación se logra a través de la instrucción:

d=d+.1\*(n>50)\*(n<55)\*(k1=1)

El valor de la variable **d** se incrementa cuando  $k1 = 1$ ; es decir, cuando hacemos clic sobre el botón "Ilusión 1". Este incremento es sólo de cinco décimas ¿por qué?

Animación 3. Esta animación es más interesante, en tanto que junta de nuevo arcos y polígonos y, desplaza la segunda mitad del anillo hacia abajo. Se logra a través de las instrucciones:

h2=h2-.1\*(n<40)-.1\*(n>70)\*(n<81)\*(k2=1)

d=d-.1\*(n>55)\*(n<60)\*(k2=1)

Observa que la variable d vuelve a recuperar las cinco centésimas perdidas en la animación anterior y que h2 se reduce en la misma cantidad. Si analizas con cuidado ambas instrucciones, notarás:

- Las reducciones de **d** y **h2** se ejecutan cuando k2 =1; es decir, cuando se hace clic sobre el botón "Ilusión 2".
- Primero se reduce la variable d y luego empieza a descender la segunda parte del anillo.

Actividad 3. La ilusión de Neblina. Esta ilusión se ha diseñado utilizando los conceptos anteriores: familias de polígonos, arcos y animaciones. Te queda como tarea estudiarla y tratar de reproducirla. Si tienes problemas, copia el *applet* y ábrelo desde tu Nippe para que analices la forma en que diseñada.

En http://descartesv4.blogspot.com/ podrás observar los tres applets de esta clase.

Hasta la próxima.